Adding Members | Qualified Beneficiaries *Select ADD Member from the home page or the menu bar.*

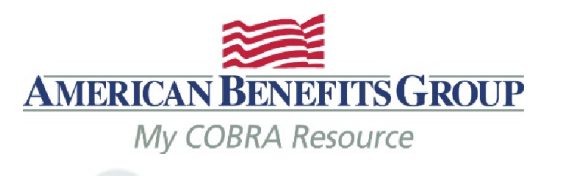

masonsilva@masonmasonry.com =

# **Welcome Mason's Masonry**

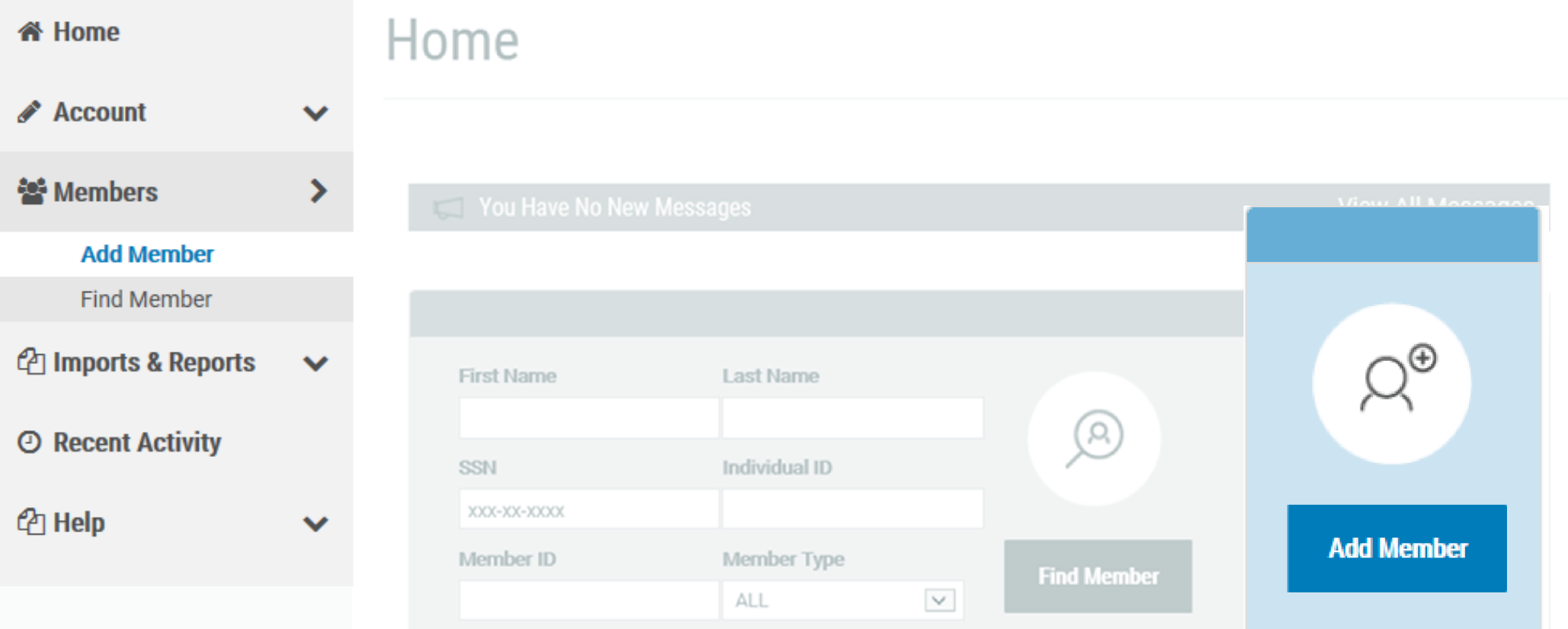

Adding Members | Qualified Beneficiary *Choose "NEXT" under Qualified Beneficiary.*

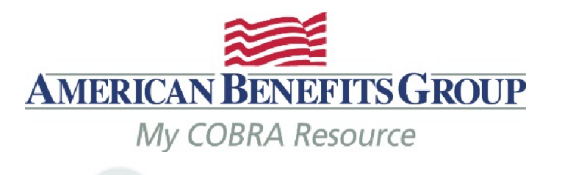

masonsilva@masonmasonry.com =

# **Welcome Mason's Masonry**

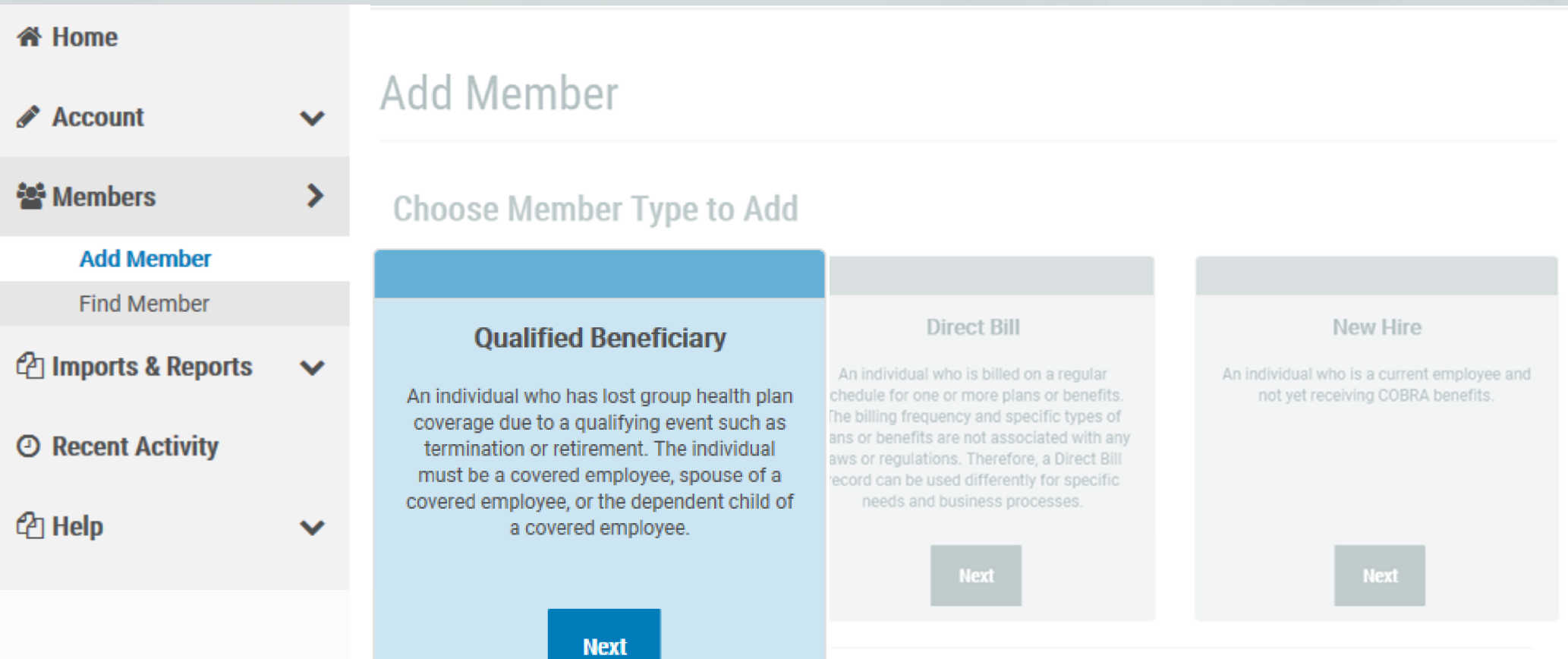

### Adding Members | Qualified Beneficiary *Step 1 of 7 – Demographics*

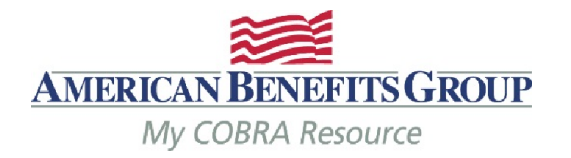

### **Enter Profile Information** Step 1 of 7

- Fields with a red asterisk are required\*
- Enter demographics
- Select NEXT to continue

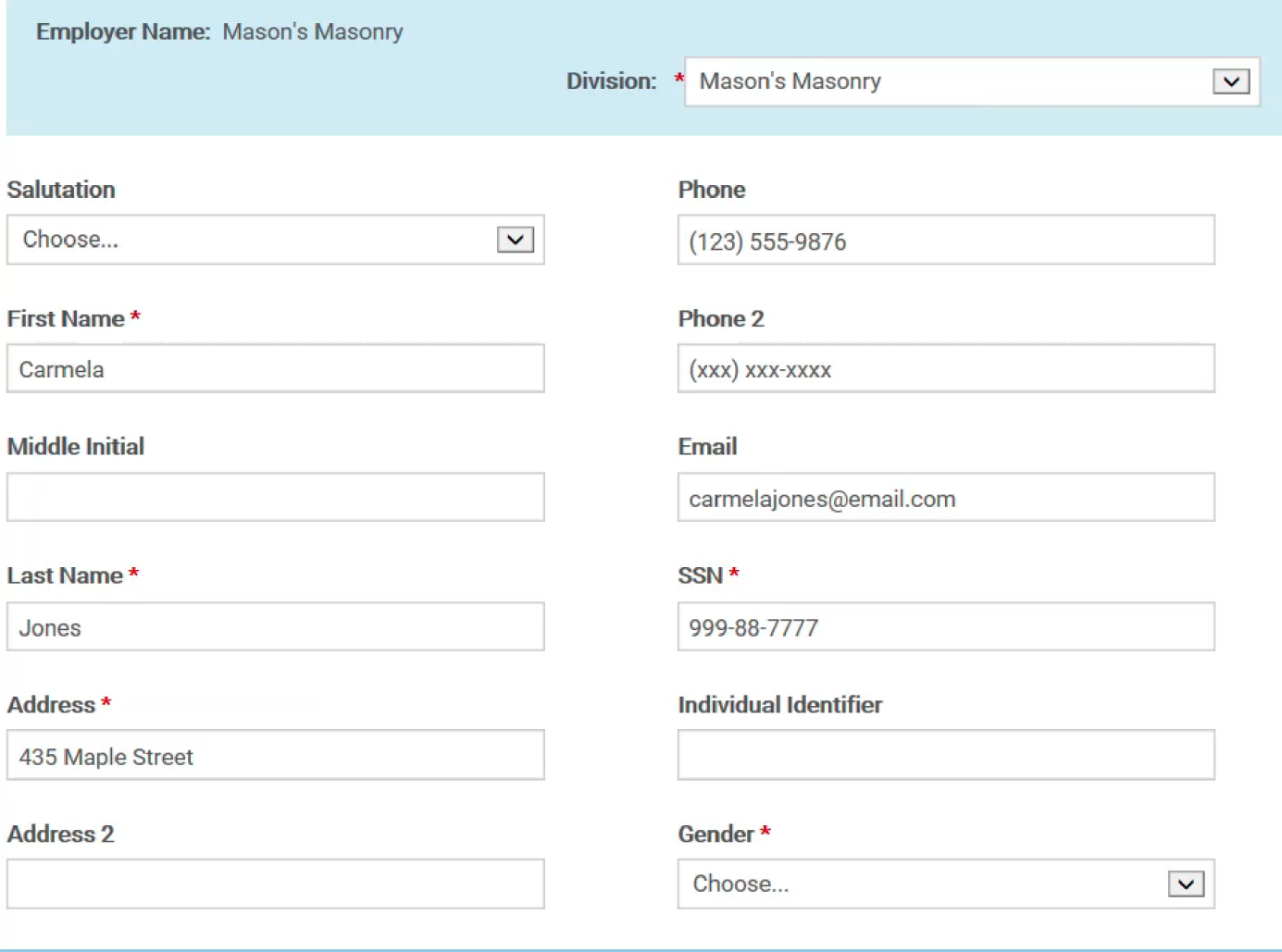

### Adding Members | Qualified Beneficiary *Step 2 of 7 – Employee & Qualifying Event Information*

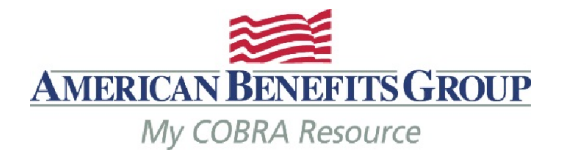

- Tobacco Use, Employee Type and Payroll Type can be left as unknown.
- *Premium Coupon Type should be left as Coupon Book.*
- *Has his Member already been offered COBRA should always be NO even if they were previously offered COBRA for a different qualifying event.*

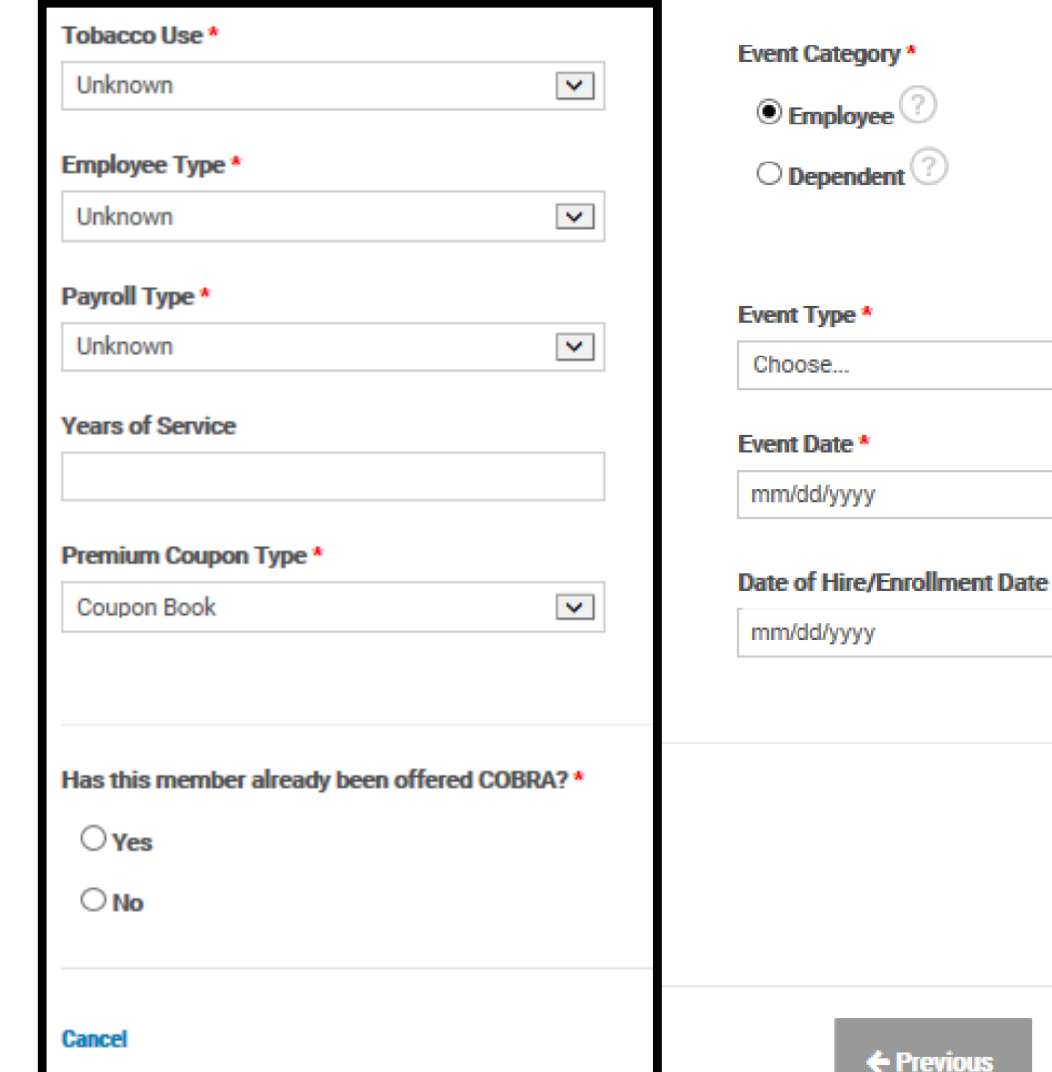

**Enter Employee Information** Step 2 of 7

 $\blacktriangledown$ 

鱛

鱛

 $\rightarrow$  Save & Continue

### Adding Members | Qualified Beneficiary *Step 2 of 7 – Employee & Qualifying Event Information*

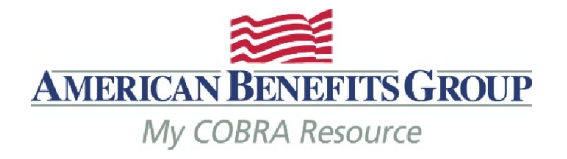

 $\blacktriangledown$ 

 $\times$   $\mathbb{H}$ 

 $\times$   $m$ 

- Event Category should be *Employee if the employee (and any covered dependents) lost coverage*
- *Event Type – choose from drop down list*
- *Event Date should ALWAYS be the actual date of the qualifying event*
- *Date of Hire/Enrollment Date is the original enrollment date. If not know, the date of hire or first of plan year is okay.*

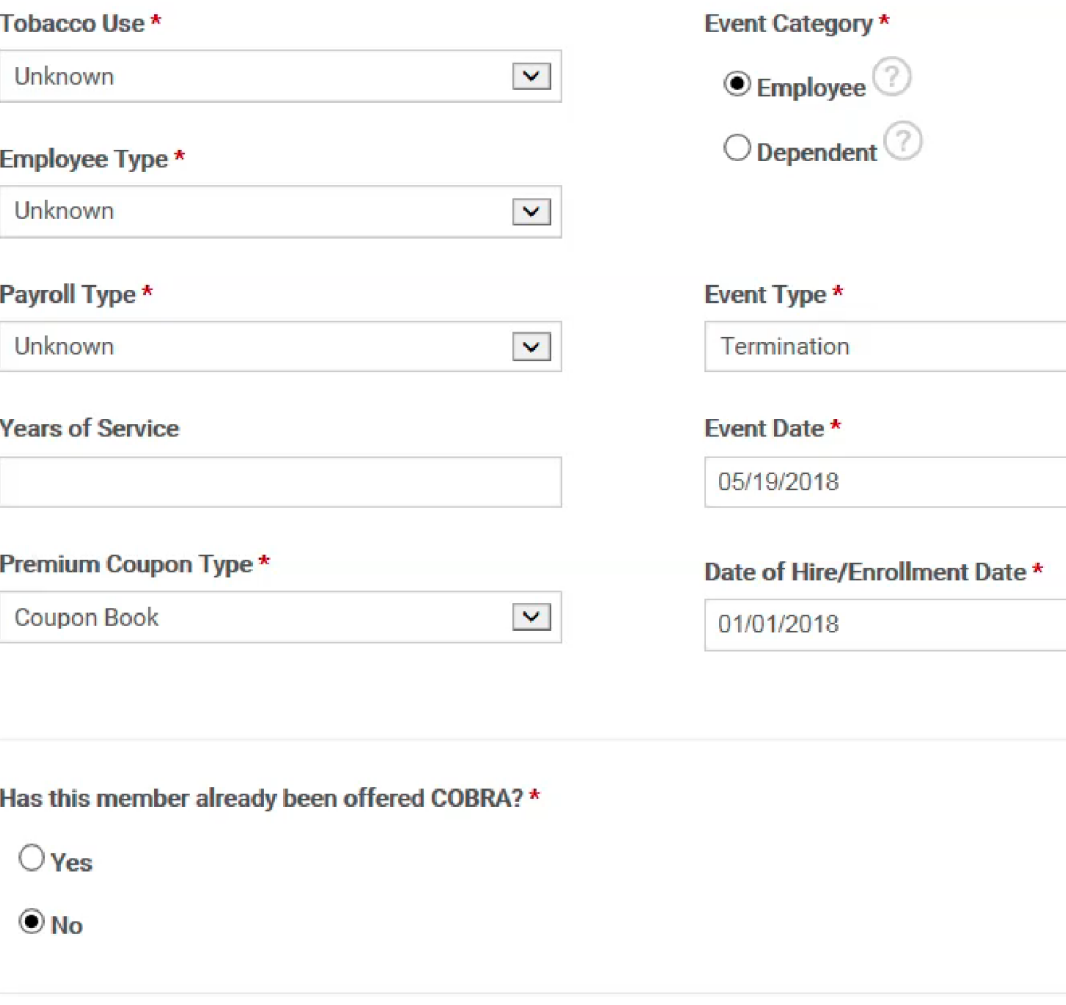

**Enter Employee Information** Step 2 of 7

### Adding Members | Qualified Beneficiary *Step 2 of 7 – Employee & Qualifying Event Information*

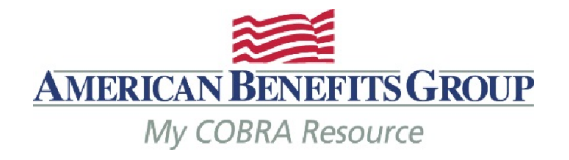

- Event Category should be *Dependent if* only the dependents have lost coverage.
- *Three additional fields are needed in this case:*
- *Employee Name the name of the employee whose plan they were previously on*
- *Employee SSN the SSN for the above mentioned employee*
- *Second Event should be no. (only applicable if they were active on COBRA at the time of this event)*

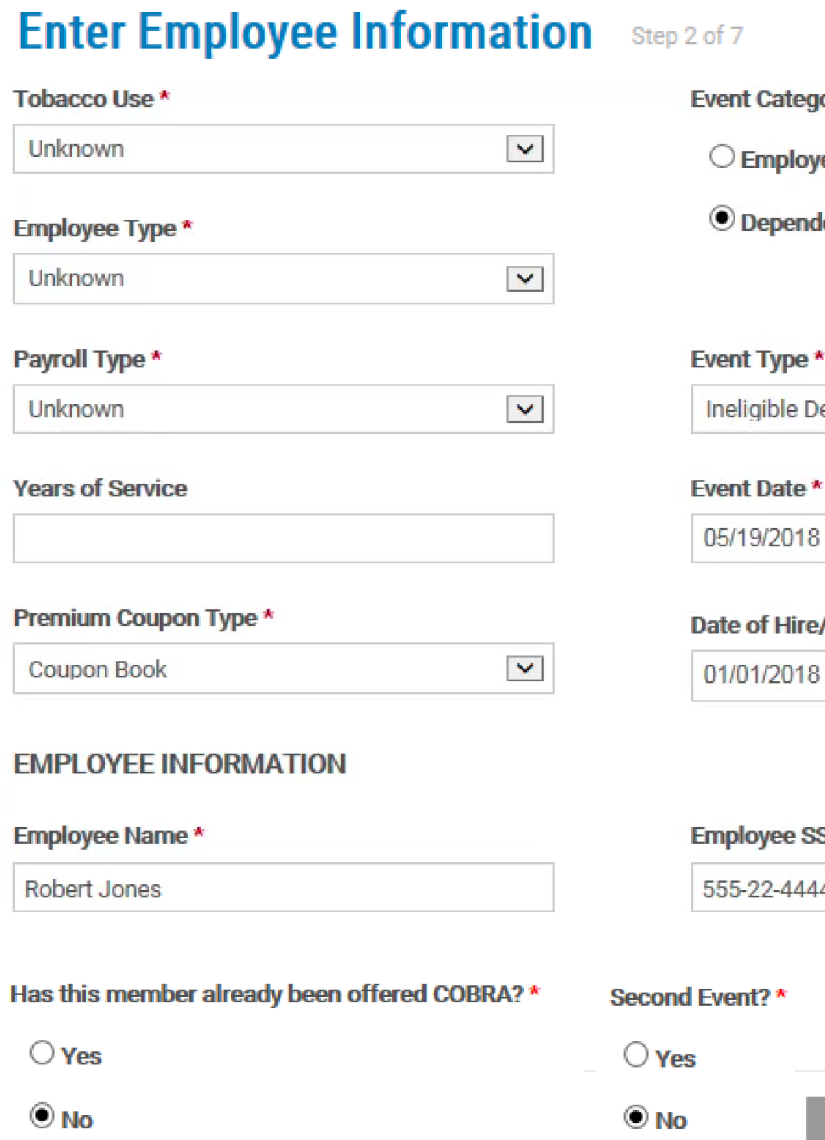

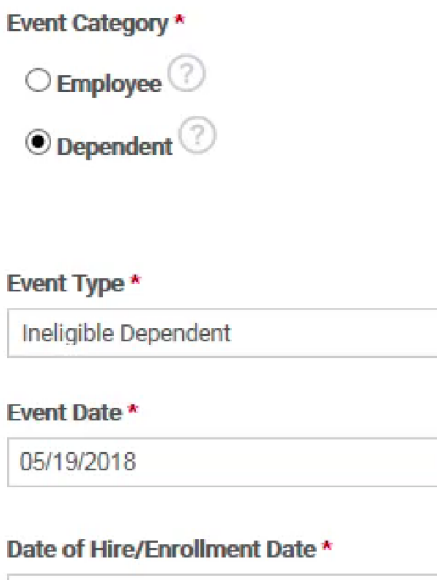

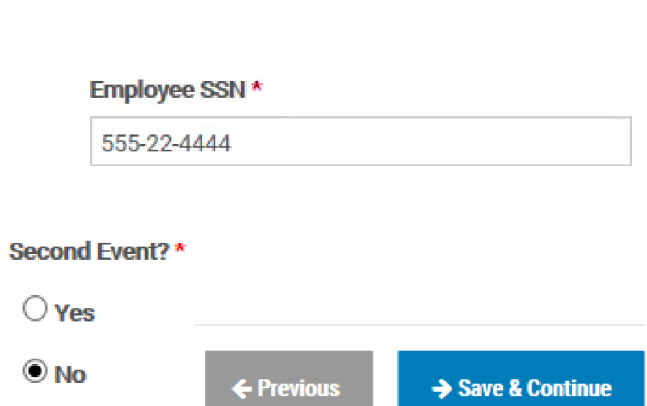

 $\blacktriangledown$ 

 $\times$   $\oplus$ 

× 曽

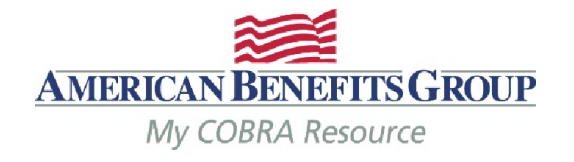

#### • *Select Add Plan*

### **Enter Plan Information** Step 3 of 7

#### + Add Plan

#### **Plans**

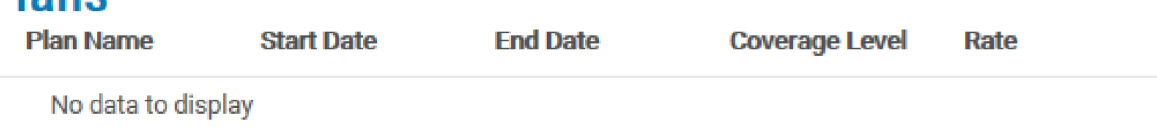

#### **Bundles Bundle Name**

#### Start Date End Date Coverage Level

No data to display

← Previous

Rate

→ Save & Continue

Cancel

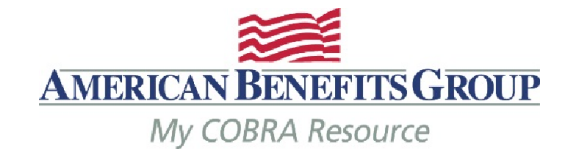

Ŵ

- *Choose the plan and coverage level*
- *NOTE: the rate that appears here does not include the 2% administration fee.*
- *The plan coverage information and coverage period will be prefilled based upon the qualifying event and plan entered. Do not change these fields*
- *Select Save*

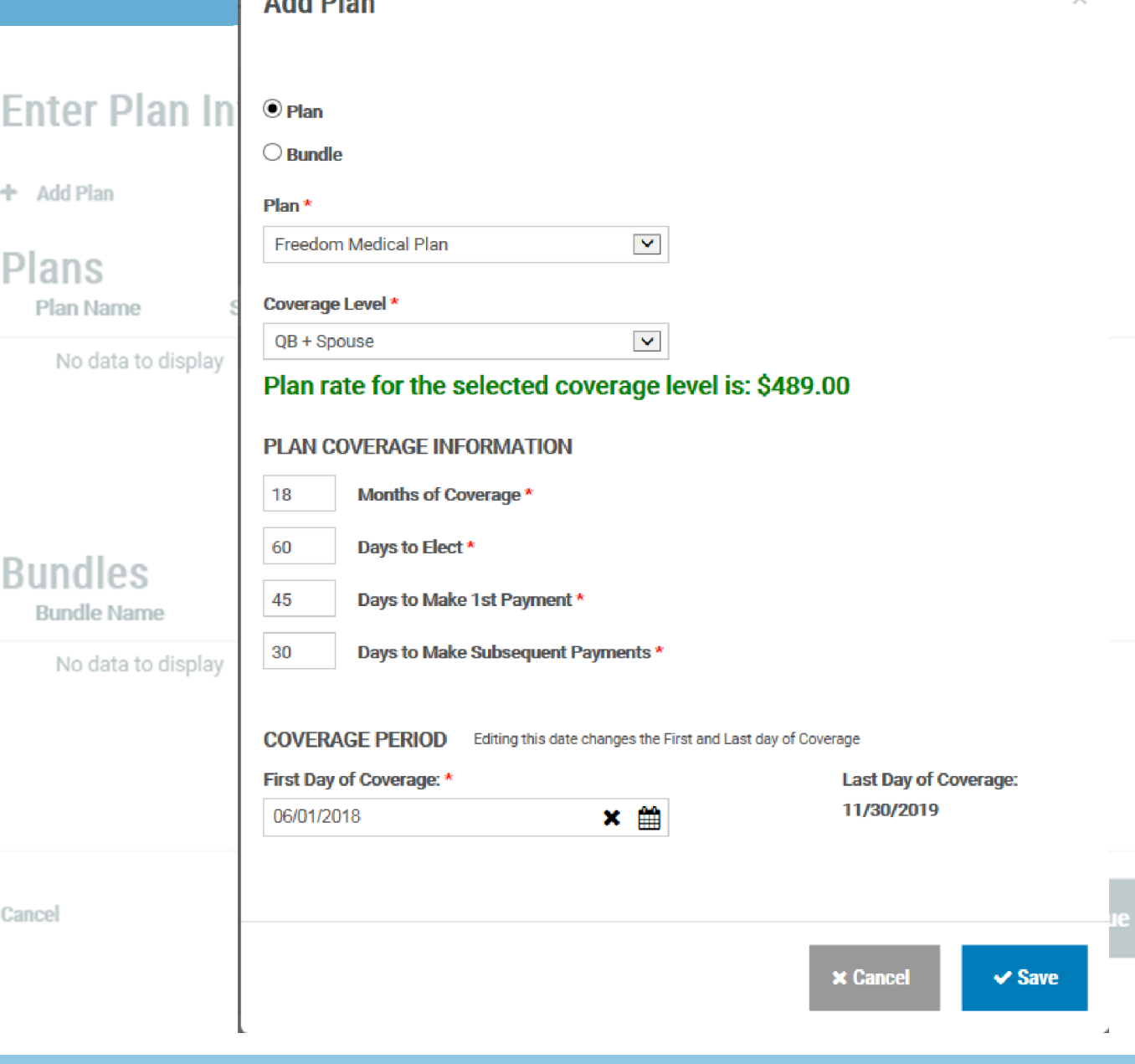

Add Blan

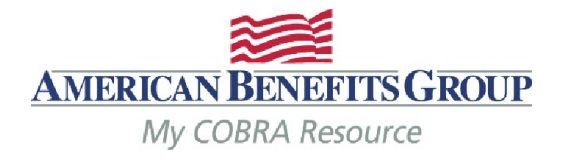

- *The Plan has been saved.*
- *You can expand the plan to see the plan details.*

#### **Enter Plan Information** Step 3 of 7

#### Freedom Medical Plan has been successfully added

+ Add Plan

### **Plans**

### **MEDICAL**

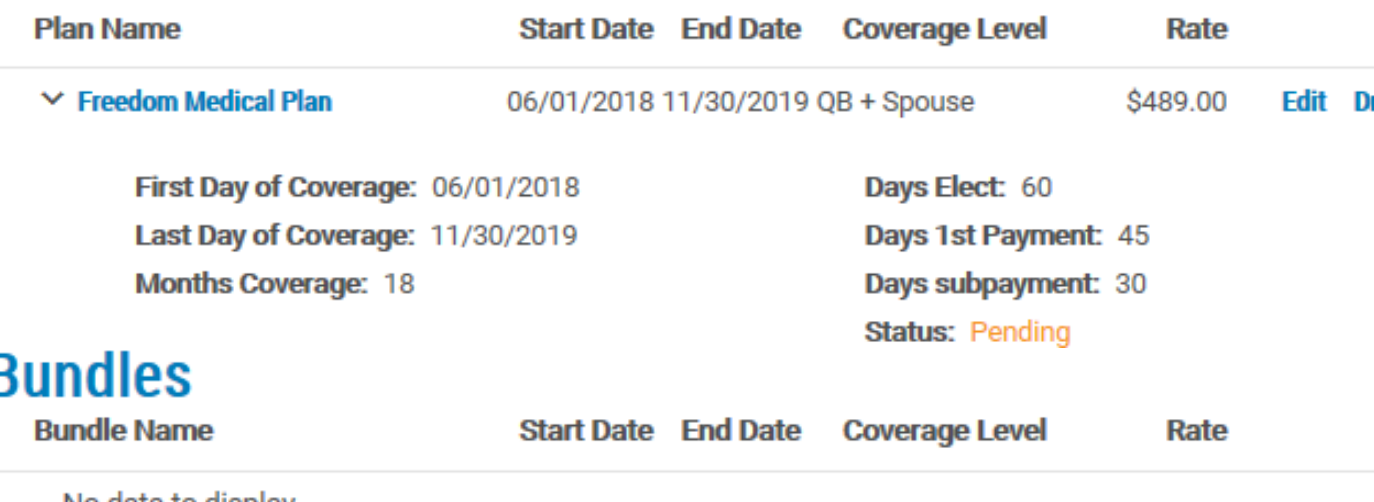

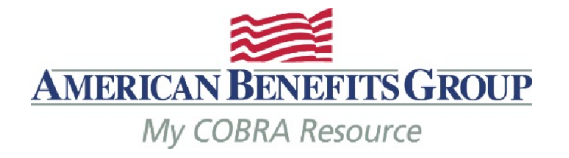

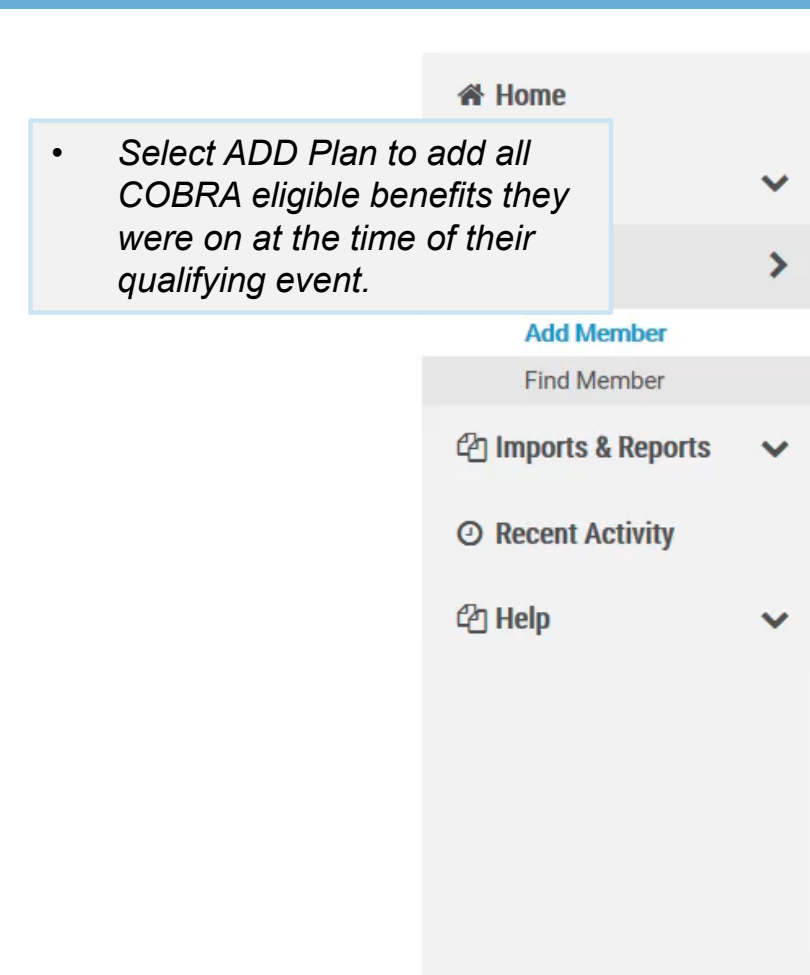

## **Add Qualified Beneficiary**

**Enter Plan Information** Step 3 of 7

#### + Add Plan

**Plans** 

**MEDICAL** 

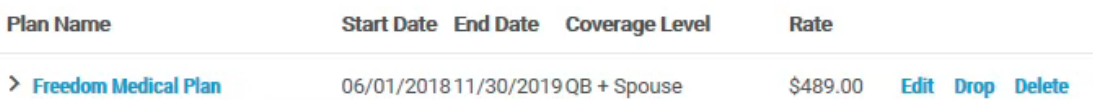

#### **Bundles**

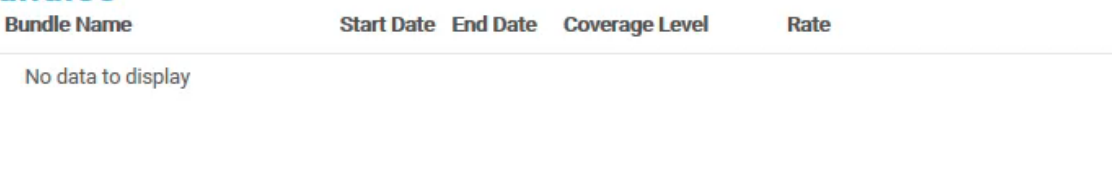

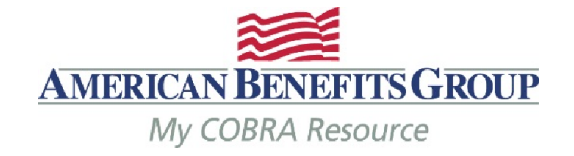

**Add Plan** Enter Plan In OPlan • *When adding an FSA or a*   $\bigcirc$  Bundle *Medical Plan which requires manual rates:* Delta Dental PPO Plan<sup>\*</sup>  $\blacktriangledown$ ABG FSA • *A rates section will*  + Add Plan *automatically appear*  Coverage Level \* *once such a plan is*  Plans QB + Family  $\blacktriangledown$ *chosen* **PLAN COVERAGE INFORMATION** • *You must add the rate*  **DENTAL** *to save the plan.*  8 Months of Coverage \* • *Note: for the FSA the months*  Plan Name 60 Days to Elect \* *of coverage will automatically*  > Delta Dental PPO Pla 45 Days to Make 1st Payment \* *update to only allow continuation through the*  30 Days to Make Subsequent Payments \* *remainder of the plan year.*  • *Select ADD RATE***COVERAGE PERIOD** Editing this date changes the First and Last day of Coverage First Day of Coverage: \* Last Day of Coverage: **MEDICAL** 01/19/2019  $\times$  # 05/20/2018 Plan Name **RATES\*** > Freedom Medical Pla + Add Rate **Start Date End Date** Rate No data to display

e

e

 $\times$ 

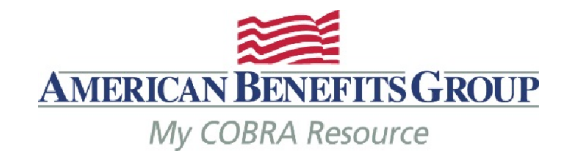

Days to Make Subsequent Payments \*

Editing this date changes the First and Last day of Coverage **COVERAGE PERIOD** 

Enter Plan Inf First Day of Coverage: \* Last Day of Coverage: • *Enter the Start Date* 01/19/2019 × 飴 05/20/2018 • *This must match the*  Delta Dental PPO *first day of coverage*  **RATES\*** *listed above* + Add Plan • *Leave the End Date blank* + Add Rate Plans Start Date \* **End Date** • *Enter the rate without the 2%* 05/20/2018  $x \oplus$ mm/dd/yyyy • *(see later slide for*  **DENTAL** *steps on calculating*  Rate \* *FSA rate)*   $\pmb{\times}$ Plan Name 100 • *Select ADD*> Delta Dental PPO Plar  $\blacktriangleright$  Add **Cancel End Date Start Date** Rate No data to display Showing 0 to 0 of 0 **MEDICAL** entries Plan Name

30

> Freedom Medical Pla

雦

e

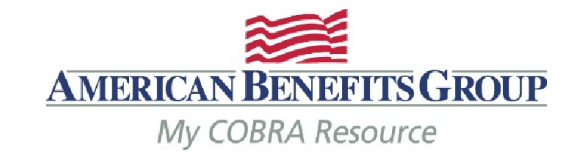

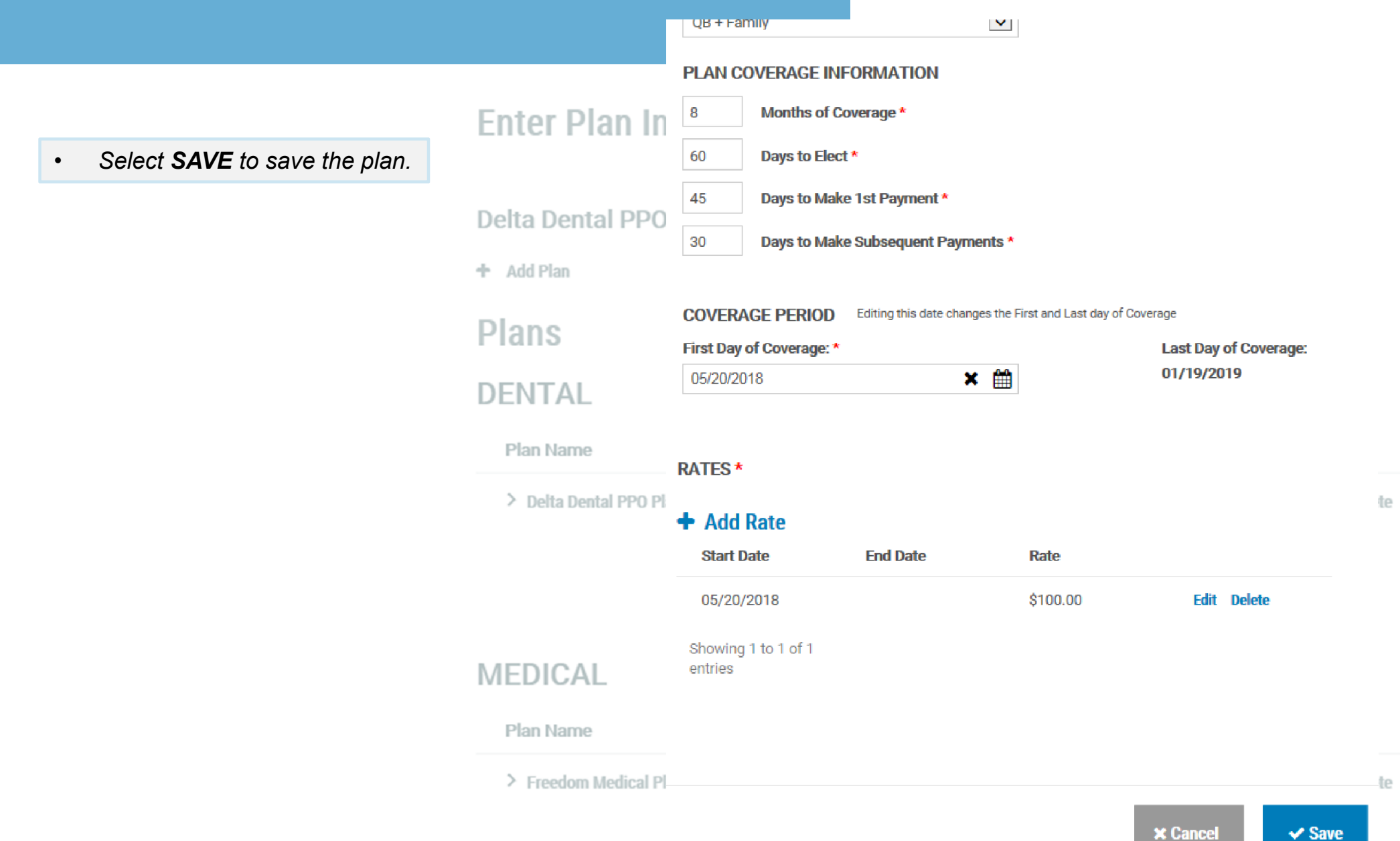

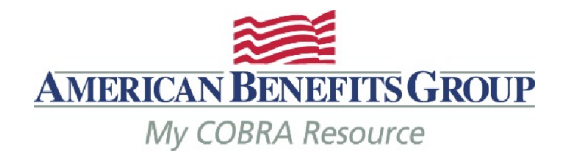

• *Select SAVE & Continue to move on to dependents once all plans have been added.* 

#### **Enter Plan Information** Step 3 of 7

#### ABG \_ FSA has been successfully added

+ Add Plan

### **Plans**

### **DENTAL**

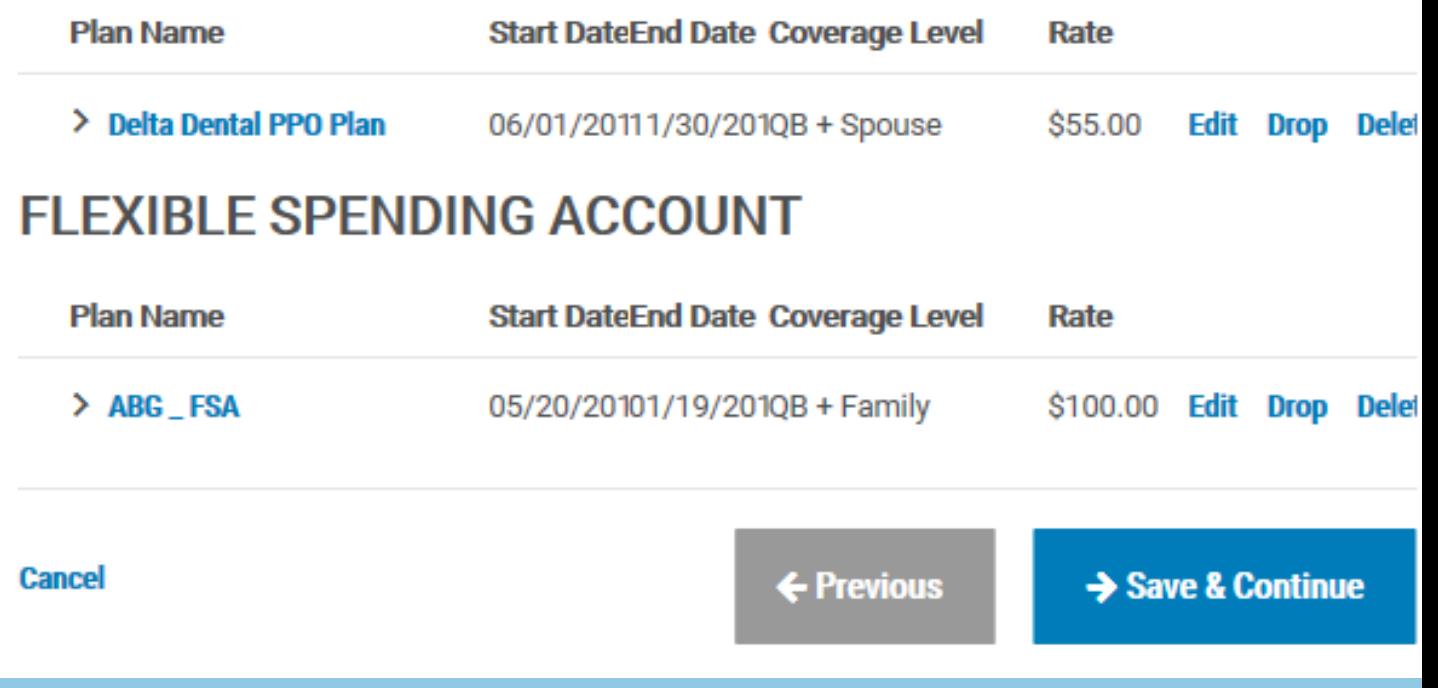

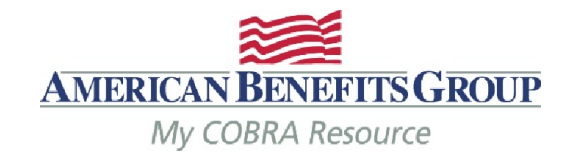

# How To Calculate The FSA Rate

- If the Member was enrolled at the beginning of the plan year:
	- Take the members annual election amount & divide by 12 months.
- If the Member enrolled mid-year:
	- Take their annual election and divide by the number of months remaining in the plan year at the time of their enrollment. *(example: Plan year runs 1/1 – 12/31, member begins 3/5 & elects \$900. Member terminates 6/15 – formula would be \$900 divided by 10 = \$90 per month)*

## The system will automatically pro-rate the premium for the 1<sup>st</sup> month if the first day of COBRA is mid-month.

If you forget to enter the rate, you will not be able to save the plan  $\bullet$ 

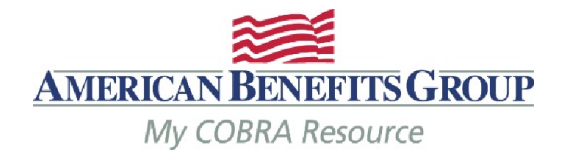

- *Select Add Dependent*
- If there are no dependents select Save & Continue to skip this step.

#### **Dependents** Step 4 of 7

+ Add Dependent

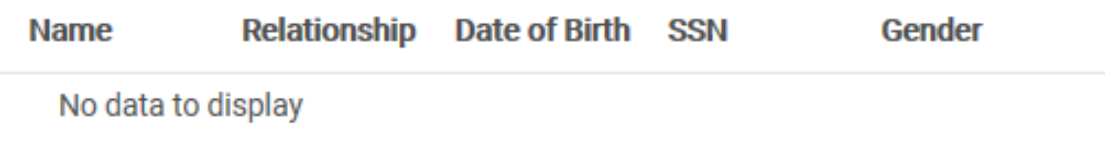

**Cancel** 

← Previous

Save & Continue

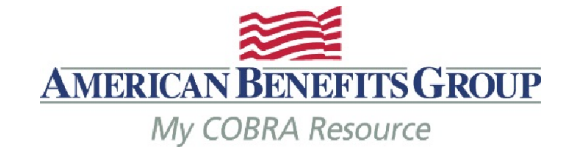

#### Address same as Qualified Beneficiary

• *Complete the required fields*

- *Relationship*
- *First Name*
- *Last Name*
- *Plan Start Date (this will pre -fill with the first day of COBRA one the relationship is chosen)*
- *ABG recommends adding the SSN, DOB and gender if available for more accurate reporting.*
- *If any of your plans are based on age and/or gender, you must also add the DOB and/or Gender*

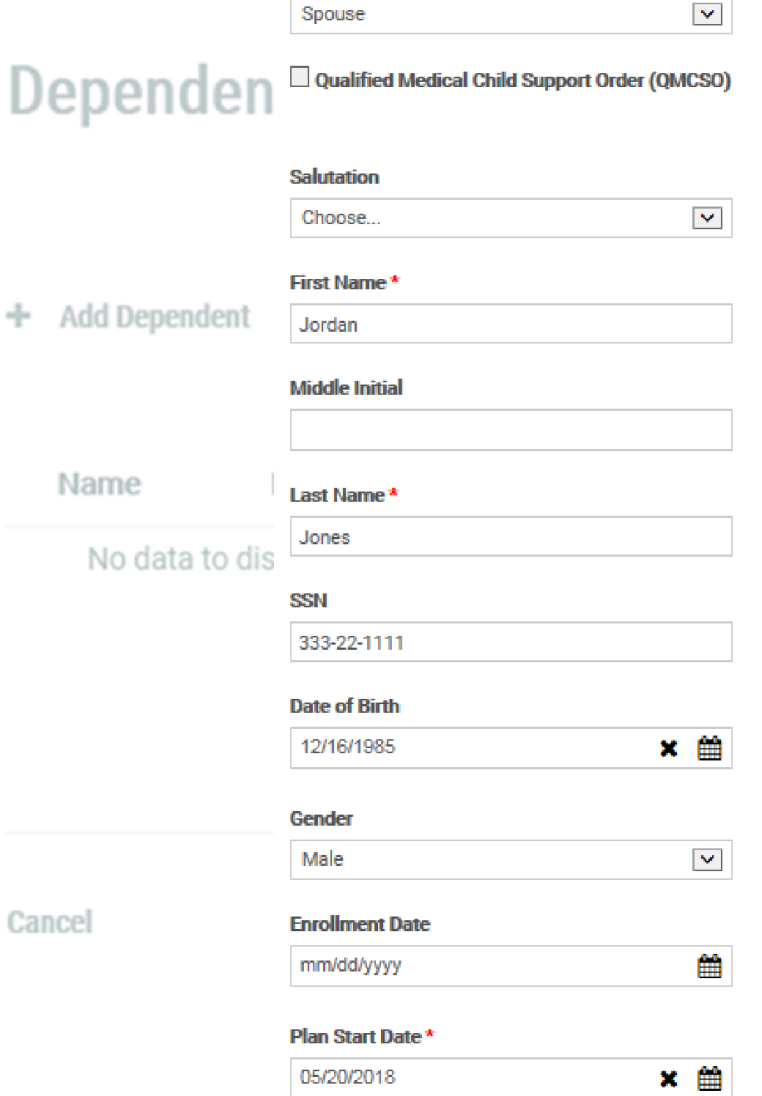

Relationship\*

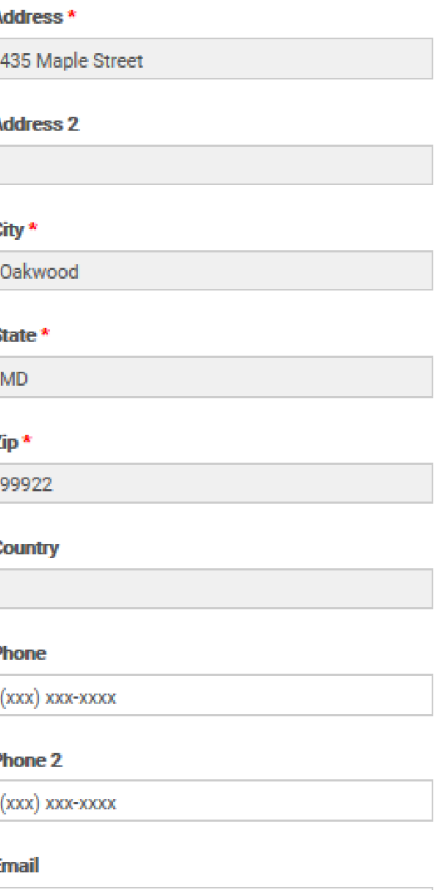

AVAILADI E DEDENIDENT DI ANI/O)

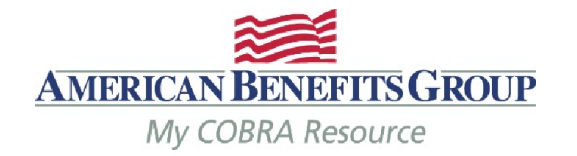

State<sup>\*</sup>

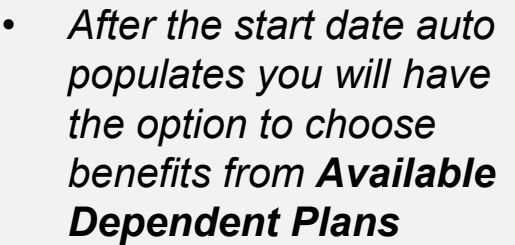

- *Select the plan(s) the dependent was enrolled in at the time of the qualifying event by checking the box next to the plan name.*
- *Select Add Selected Dependent Plan(s) to add the plan(s)*
	- *You must select and save at least one plan in order to save the dependent.*

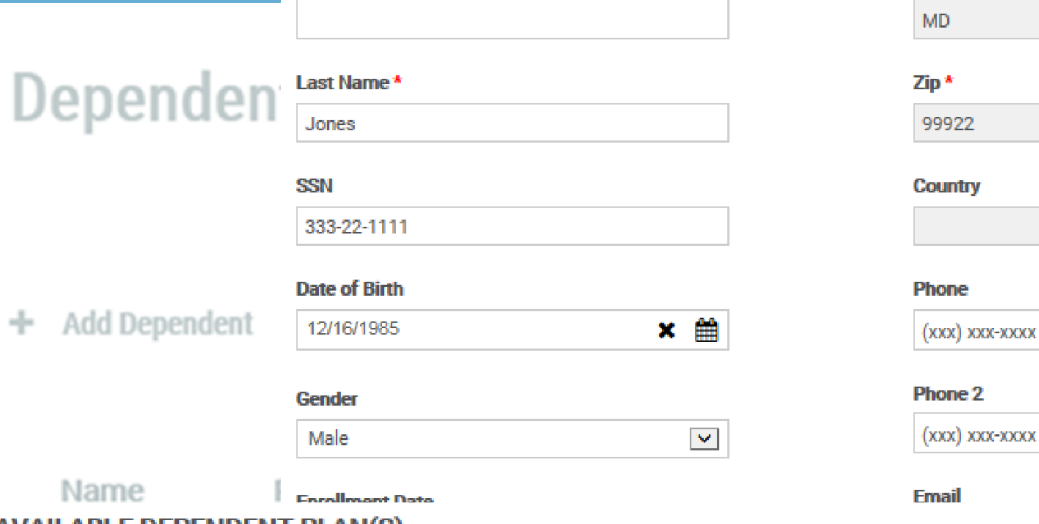

**Middle Initial** 

**AVAILABLE DEPENDENT PLAN(S)** 

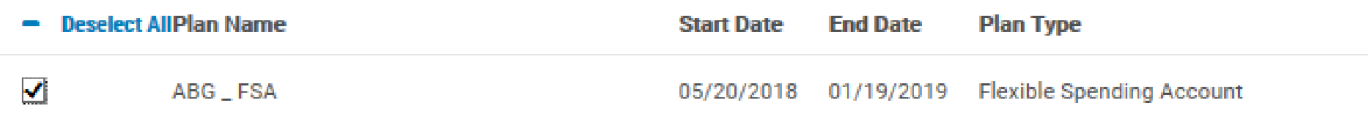

#### $\blacklozenge$  ADD SELECTED DEPENDENT PLAN(S)

#### **ADDED DEPENDENT PLAN(S)**

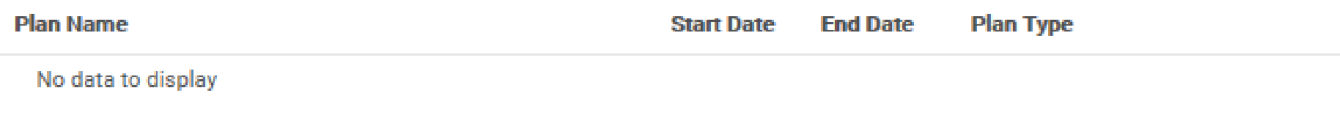

 $\checkmark$  Save **x** Cancel

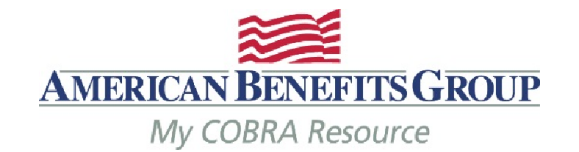

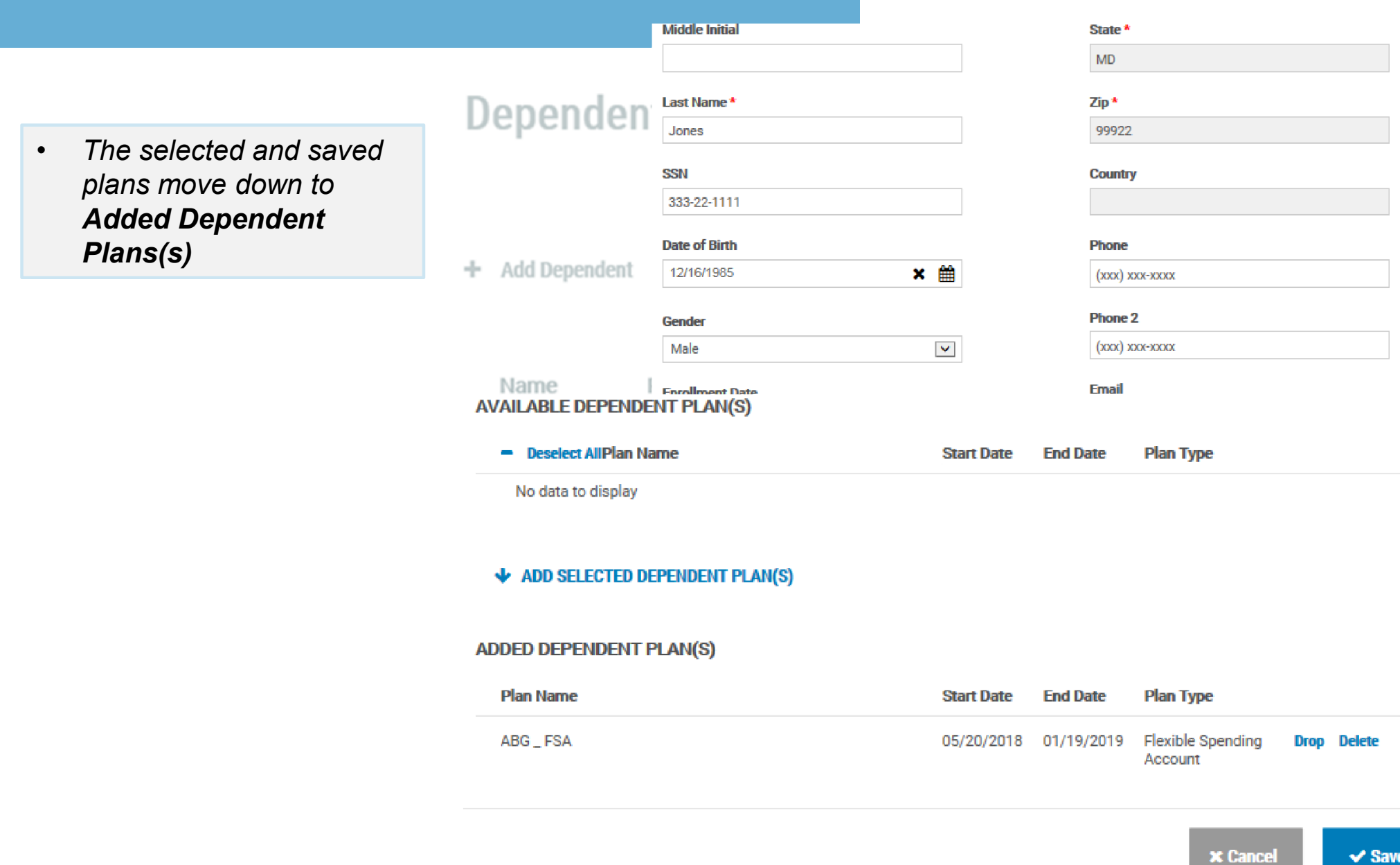

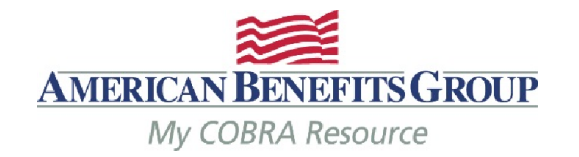

State \*

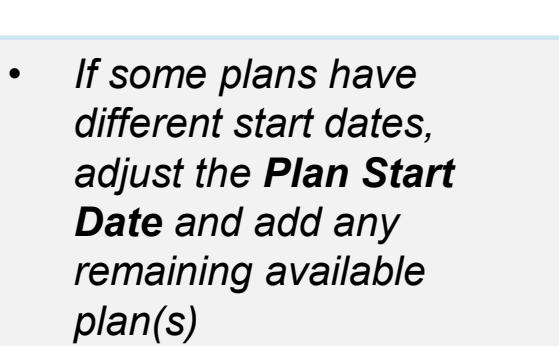

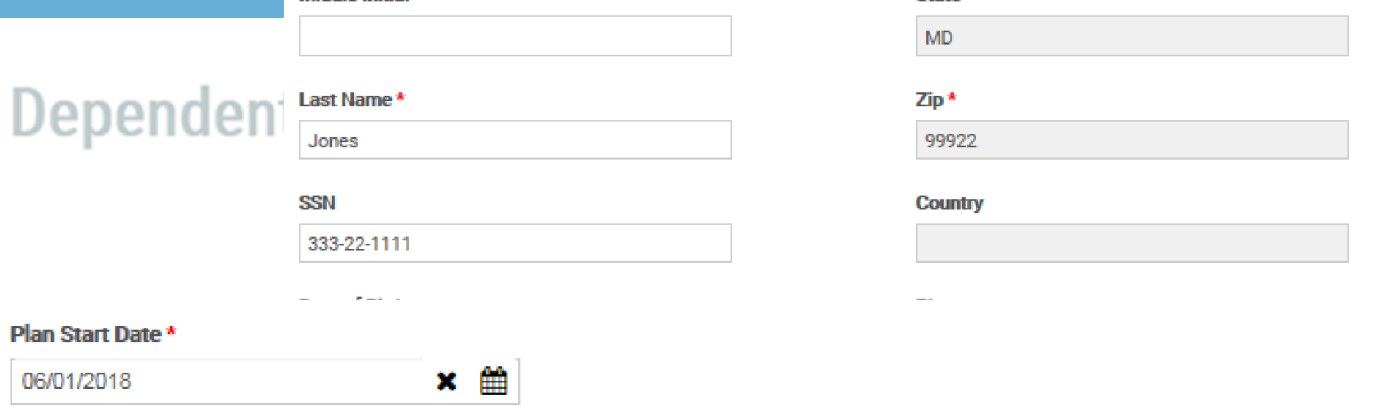

#### **AVAILABLE DEPENDENT PLAN(S)**

Middle Initial

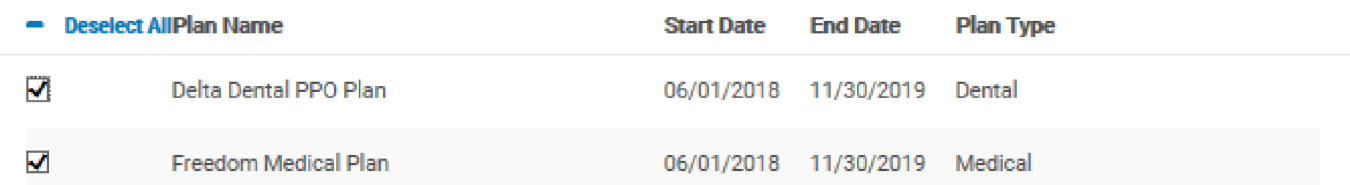

#### ← ADD SELECTED DEPENDENT PLAN(S)

#### **ADDED DEPENDENT PLAN(S)**

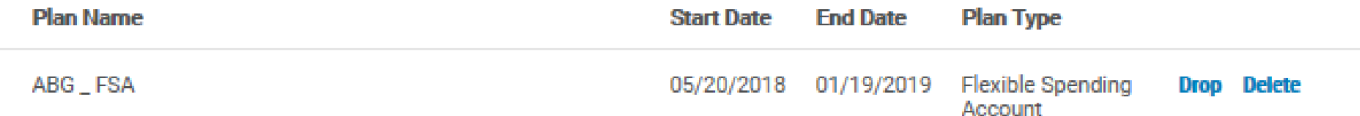

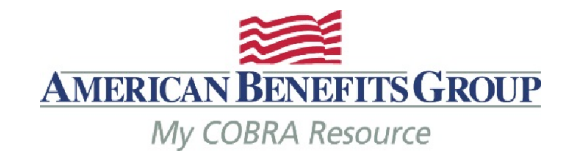

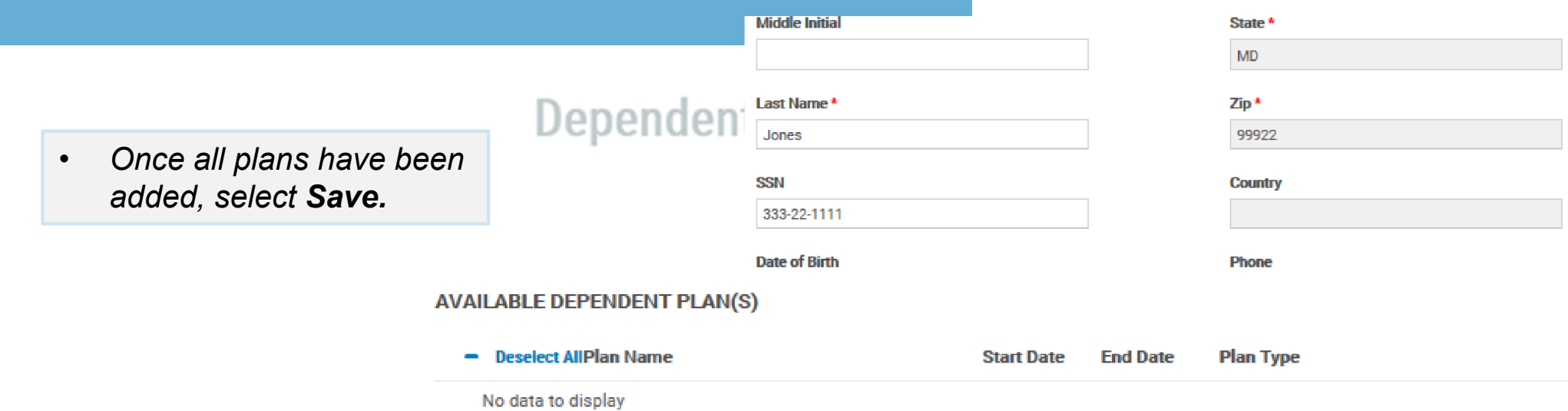

#### ← ADD SELECTED DEPENDENT PLAN(S)

#### **ADDED DEPENDENT PLAN(S)**

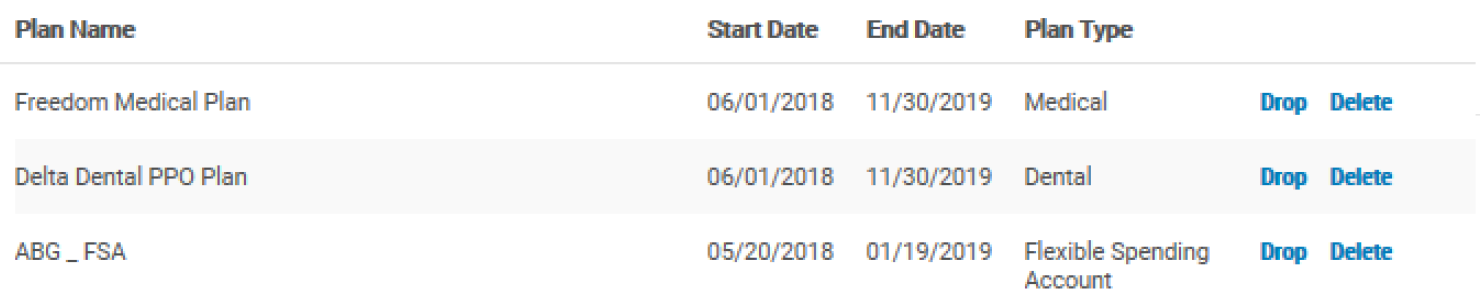

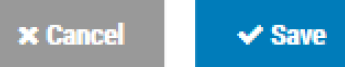

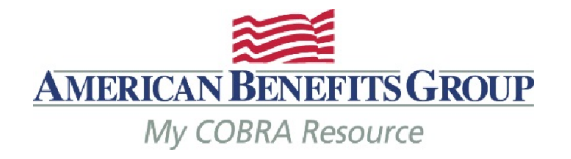

- The Dependent has been added. You may expand their name to see more information.
- *Select Save & Continue to move on to subsidies.*

#### **Dependents** Step 4 of 7

#### Jordan Jones has been successfully added as a Dependent

+ Add Dependent

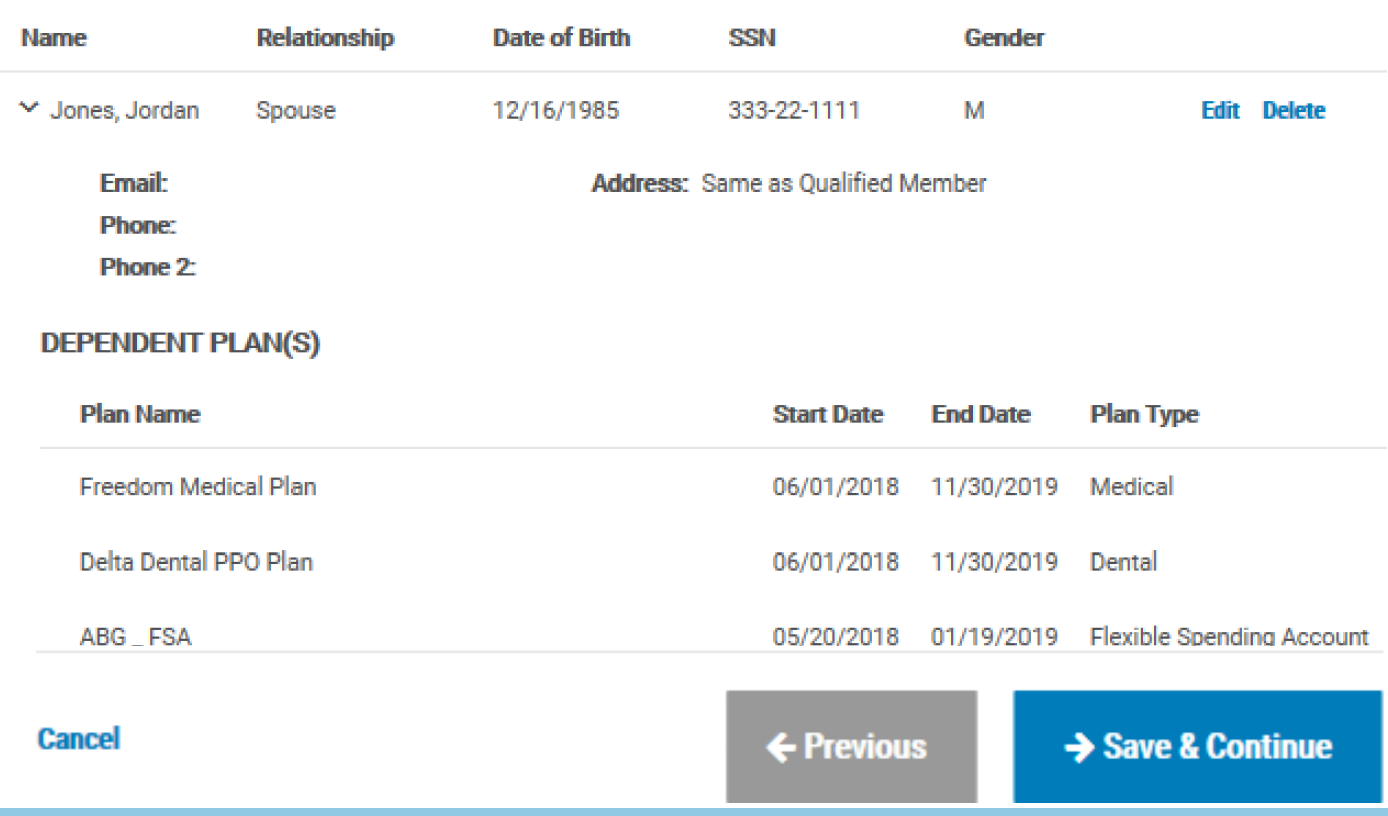

#### Adding Members | Qualified Beneficiary *Step 5 of 7 – Subsidies*

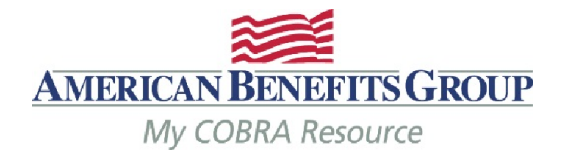

- Select Add Subsidy **Schedule**
- *If there will be no subsidy or it will be added later, select Save & Continue to skip this page.*

### Subsidies Step 5 of 7

+ Add Subsidy Schedule

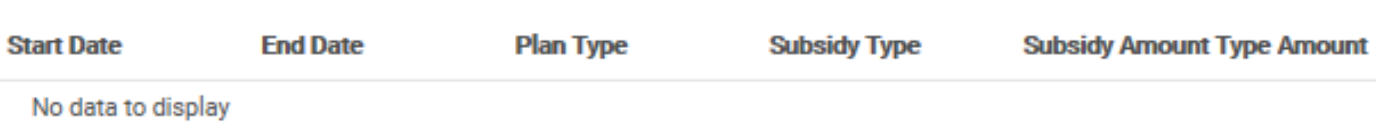

**Cancel** 

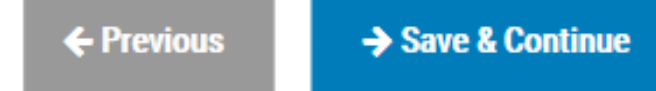

### Adding Members | Qualified Beneficiary *Step 5 of 7 – Subsidies*

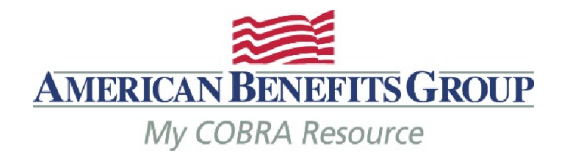

- All fields are required
- *Subsidy Schedule Start: should always be the first of a month, even if coverage begins mid-month.*
- *Subsidy Schedule End: the last day of coverage you are paying for. (see next slide for a note on mid-month end dates)*
- *Subsidy Schedule Amount Type: percentage or flat amount*
- *Amount: Enter the percentage or flat amount the employer is paying towards the coverage. The Member will be charged the difference*
- *Insurance Type: Select from drop -down menu.*
- *Select Add to save.*

#### Subsidies Step 5 of 7

← Add Subsidy Schedule

s

F

#### **Add Subsidy Schedule**

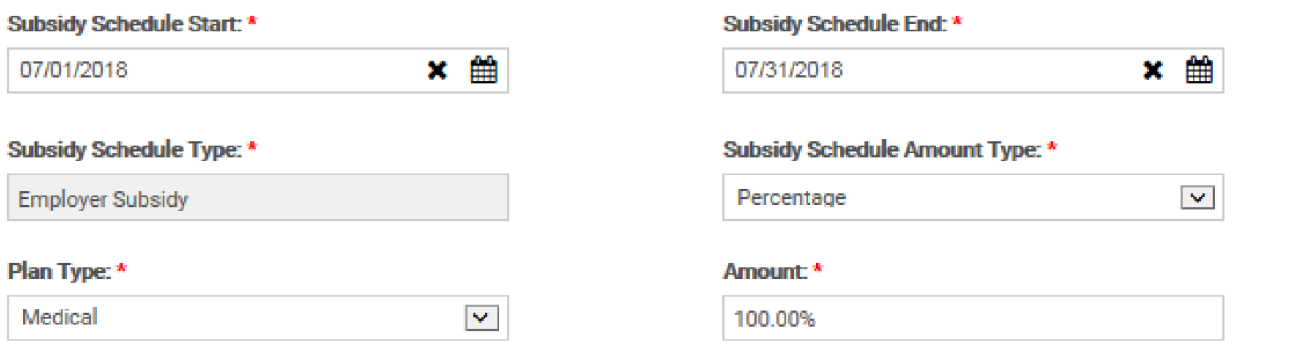

#### Subsidy Schedule has been successfully added

#### **Add Subsidy Schedule**

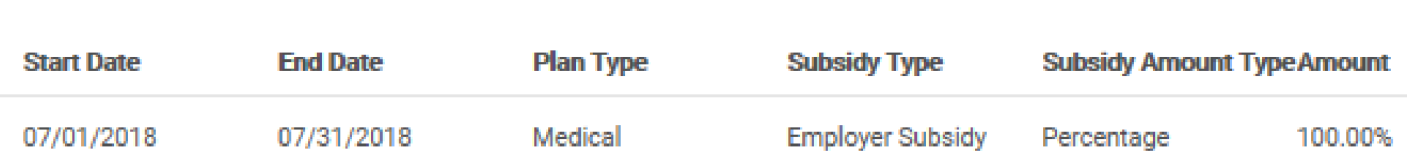

 $\propto$ 

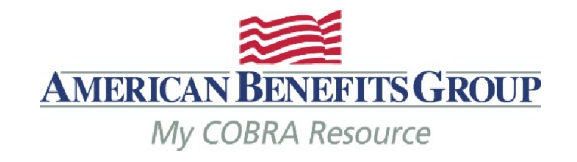

# Subsidy Reminders to Keep in Mind

- ALWAYS terminate benefits at the time of the qualifying event even if there is a Severance Agreement/subsidy. Failure to do so may result in the Member remaining on your benefits past the end date of the subsidy, since ABG will not generate a Termination Notice if they have not made an election with us.
- Members must elect COBRA in order to take advantage of an Employer subsidy (even if it is 100% employer paid).
- If the Member elects a benefit that is not subsidized, they must pay the first month's premium before all benefits (subsidized or non-subsidized) are reinstated.
- If the subsidy ends mid-month and the Member does not pay the difference for the remainder of the month, the system will automatically terminate benefits back to the end of the previous month, regardless of any subsidy on the account. The Member **must** contact us before the end of the payment grace period if they would like to cancel their benefit(s) for the end date of the subsidy.

### Adding Members | Qualified Beneficiary *Step 5 of 7 – Subsidies*

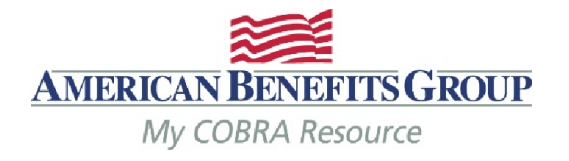

- The Subsidy has been saved.
- *Select Add Subsidy Schedule & repeat steps for each subsidy & insurance type.* 
	- *Multiple subsidy schedules can be added for the same insurance type, provided the dates do not overlap.*
- *Select Save & Continue to move on to letter inserts.*

#### **Subsidies** Step 5 of 7

#### Subsidy Schedule has been successfully added

+ Add Subsidy Schedule

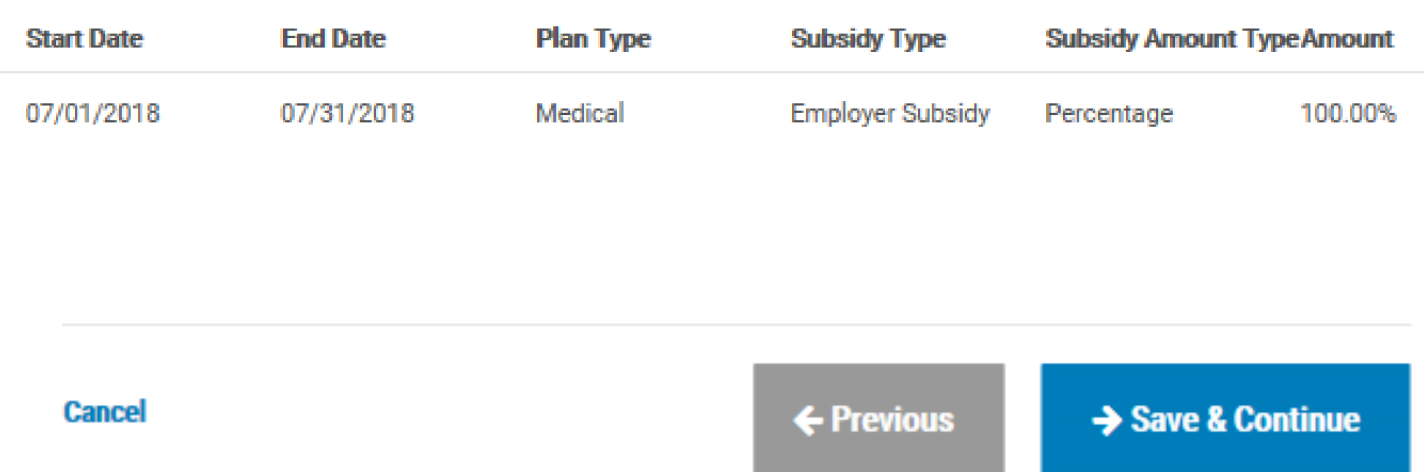

### Adding Members | Qualified Beneficiary *Step 6 of 7 – Letter Inserts*

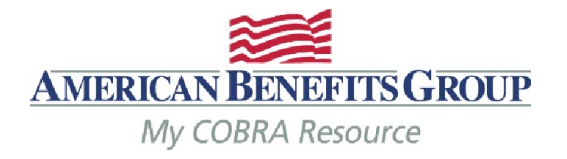

- If a Letter Insert applies, check the box.
- *Letter inserts are attached to the end of the Specific Rights Notice.*
- *Select Save & Continue to move on to letter attachments or skip.*

#### Letter Inserts Step 6 of 7

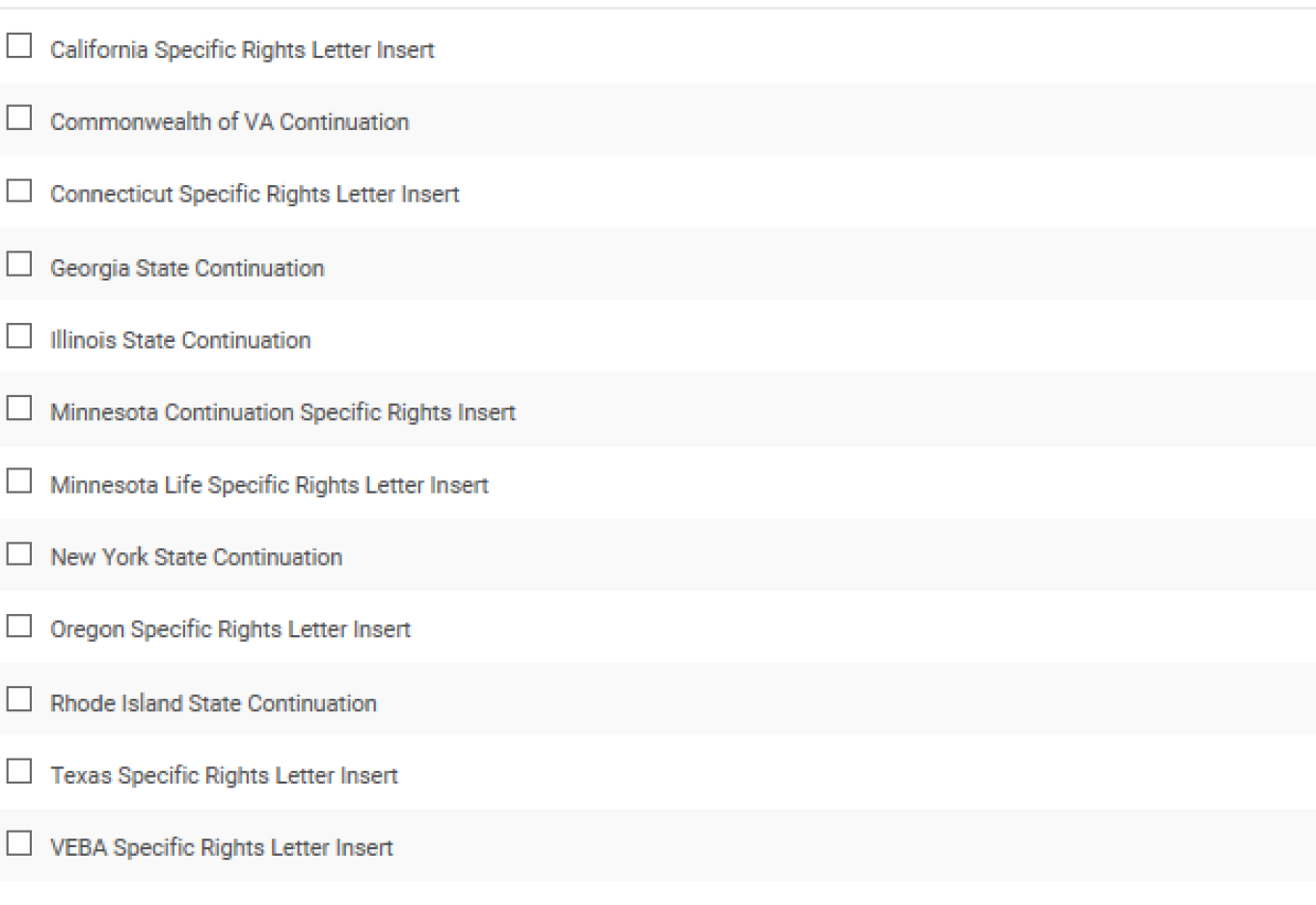

### Adding Members | Qualified Beneficiary *Step 7 of 7 – Letter Attachments*

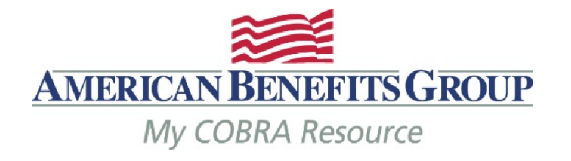

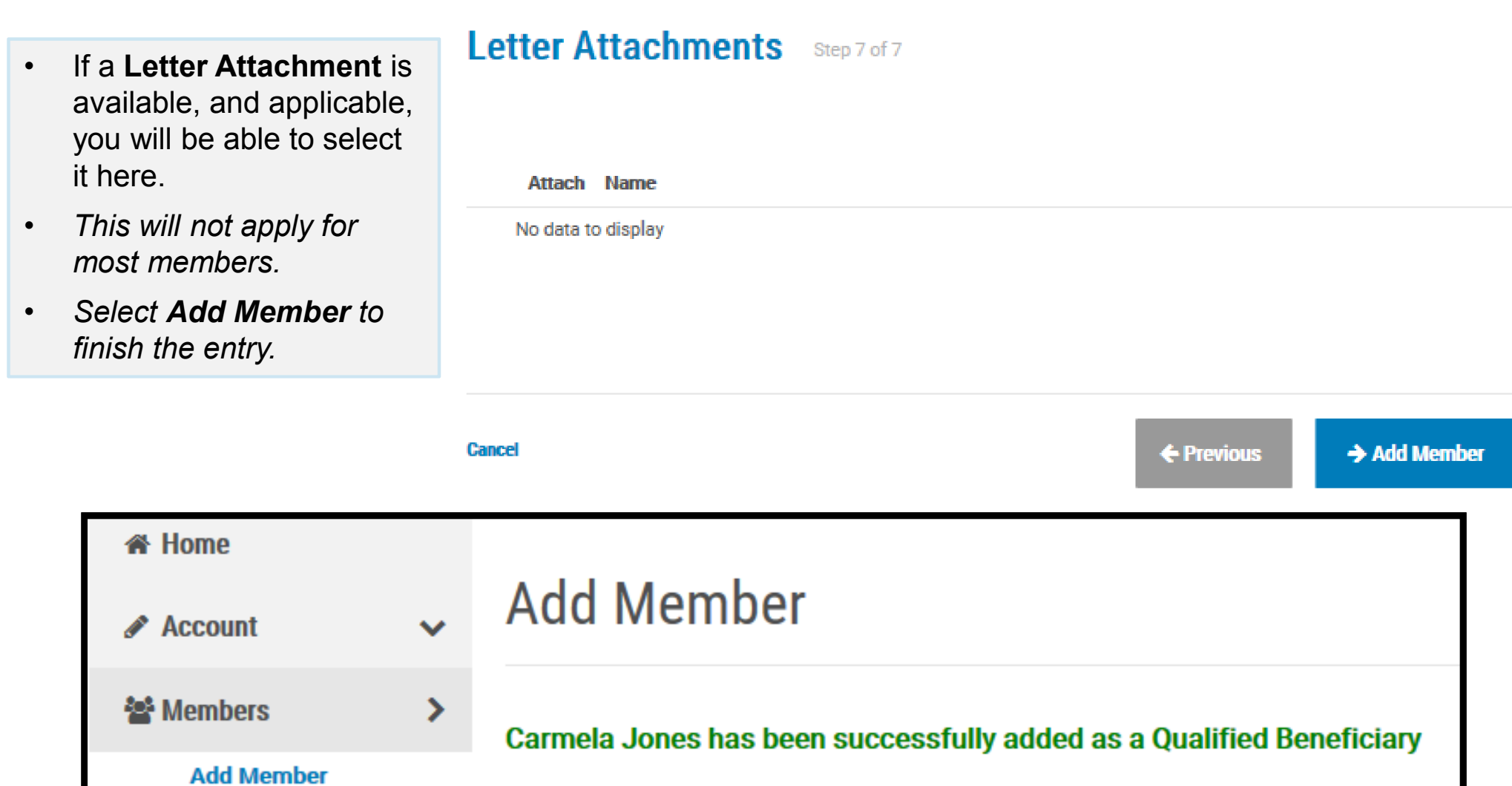

Choose Member Type to Add